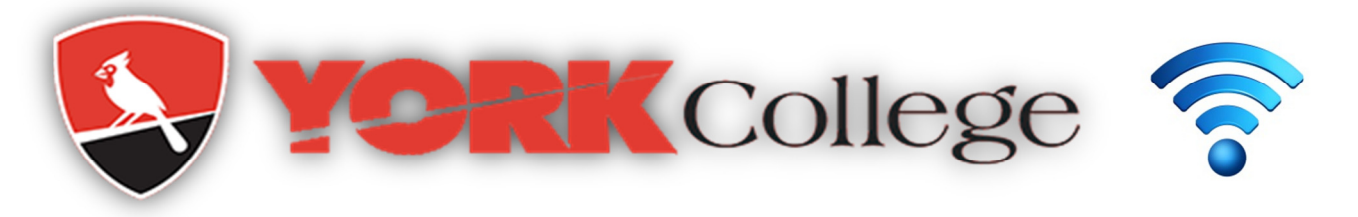

## Connecting to York GUEST Wireless Network

1. For Windows click the network icon ( $\mathbb{I}^{\text{III}}$ ) in the notification area. For MAC click the Airport icon in the menu bar.

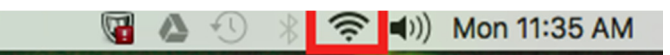

2. Click YCGUEST. Following self-registration page should be presented. If the page doesn't popup browse https://guest.york.cuny.edu/guest/ycguest\_register.php

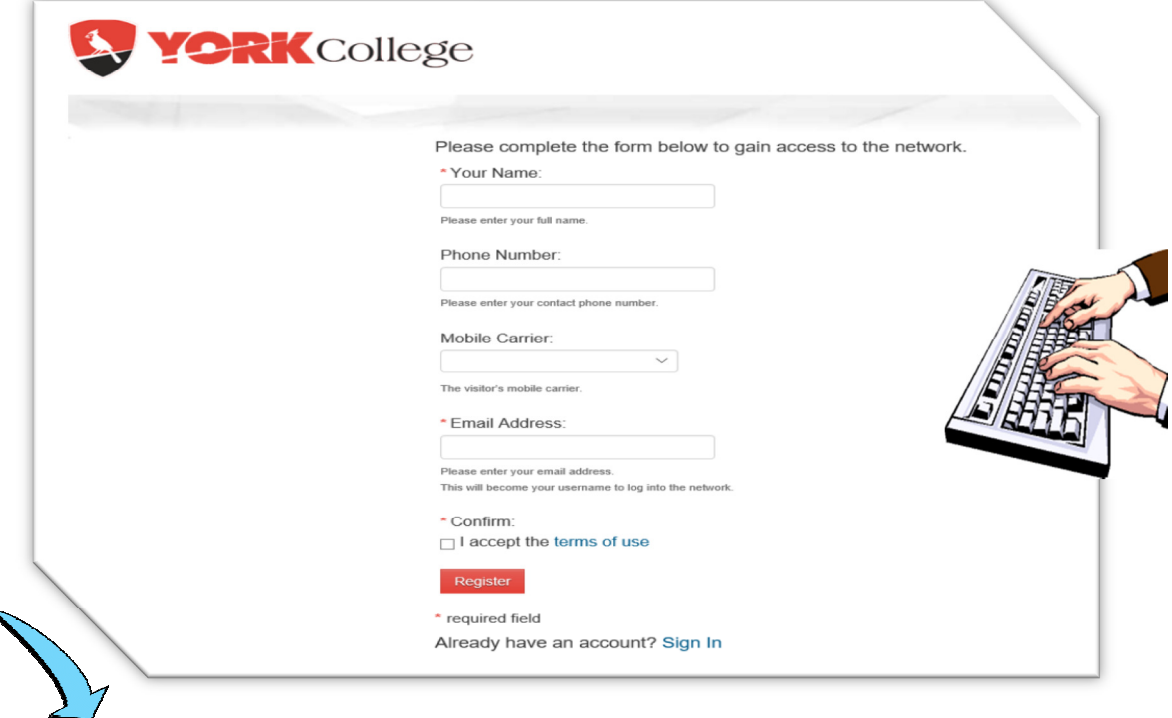

3. Fill-out the page and click Register. Check your email and text message to get your username and password to sign in.

If you have difficulties with this or any other technology issues visit the IT Helpdesk in the Library, 3<sup>rd</sup> fl. Or contact us at Ext. 5311 or send a self-service ticket using YConnect at<http://york-sd/helpdesk>.

For additional information on technology services visit:<http://www.york.cuny.edu/it/service-delivery>unit/service-desk.